# DIVUS DASHBOARD

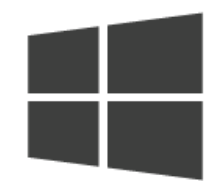

DIVUS DASHBOARD

Version: 1.0

REV: 01-20190624

#### **ALLGEMEINE INFORMATIONEN**

DIVUS GmbH Pillhof 51 I-39057 Eppan (BZ)

Betriebsanleitungen, Handbücher und Software sind urheberrechtlich geschützt. Alle Rechte bleiben vorbehalten. Das Kopieren, Vervielfältigen, Übersetzen, Umsetzen im Ganzen oder in Teilen ist nicht gestattet. Eine Ausnahme gilt für die Anfertigung einer Sicherungskopie der Software für den eigenen Gebrauch.

Änderungen des Handbuchs behalten wir uns ohne Vorankündigung vor. Die Fehlerfreiheit und Richtigkeit der in diesem Dokument und auf den mitgelieferten Speichermedien enthaltenen Daten können wir nicht garantieren. Anregungen zu Verbesserungen sowie Hinweise auf Fehler sind uns jederzeit willkommen. Die Vereinbarungen gelten auch für die speziellen Anhänge zu diesem Handbuch.

Die Bezeichnungen in diesem Dokument können Marken sein, deren Benutzung durch Dritte für eigene Zwecke die Rechte der Inhaber verletzen können.

Benutzerhinweise: Bitte lesen Sie das Handbuch vor dem ersten Einsatz und bewahren Sie es zur späteren Verwendung sorgfältig auf.

Zielgruppe: Das Handbuch ist für Anwender mit Vorkenntnissen in der PC- und Automatisierungstechnik geschrieben.

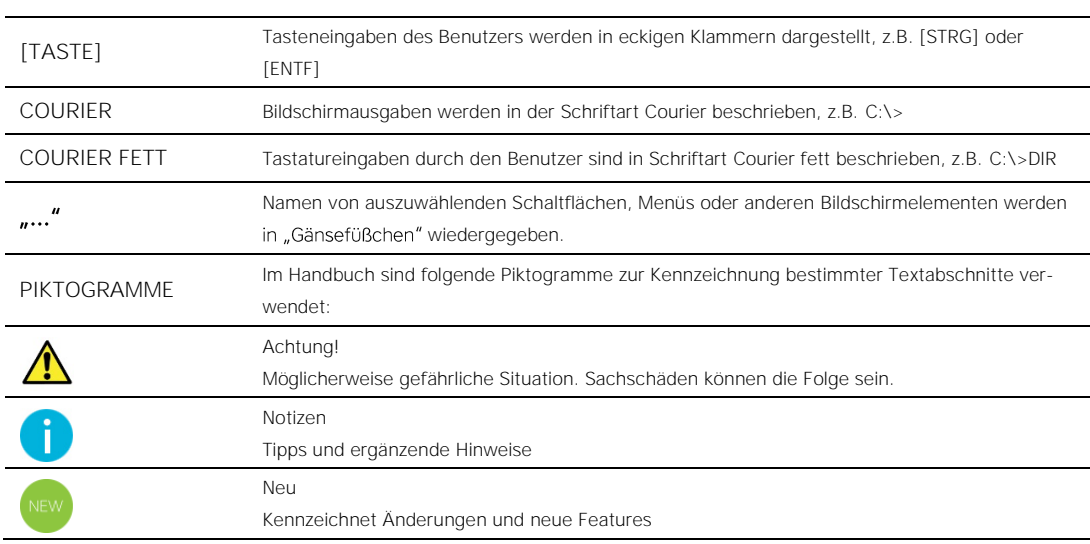

## **DARSTELLUNGSKONVENTIONEN**

# **INHALTSVERZEICHNIS**

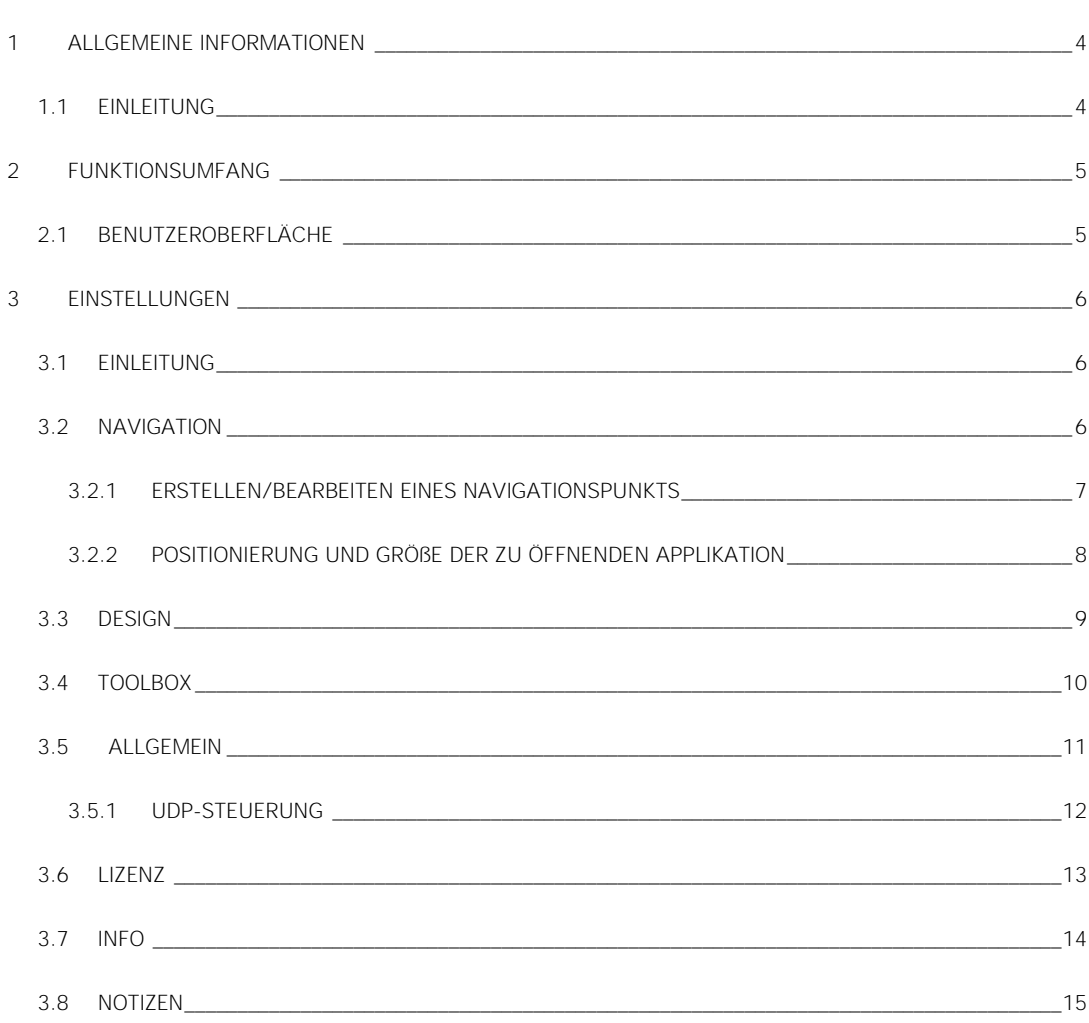

# <span id="page-3-0"></span>1 Allgemeine Informationen

# <span id="page-3-1"></span>**1.1 EINLEITUNG**

Die Launcher-App DIVUS DASHBOARD ist für die Windows-Touchpanels von DIVUS konzipiert und ermöglicht den Zugriff auf andere Funktionen und Einstellungen des Geräts, während der Desktop und das gesamte Betriebssystem weiterhin versteckt bleiben. Man kann somit von der Hauptansicht andere Apps oder Web-URLs öffnen. Dadurch ergibt sich eine einfache und intuitive Bedienung des Geräts. Das gesamte Erscheinungsbild kann grafisch individuell an die gegebenen Anforderungen angepasst werden.

# <span id="page-4-0"></span>2 Funktionsumfang

# <span id="page-4-1"></span>**2.1 BENUTZEROBERFLÄCHE**

Das folgende Bild zeigt die Benutzeroberfläche von DIVUS DASHBOARD. Eine detaillierte Beschreibung der einzelnen Bedienelemente folgt:

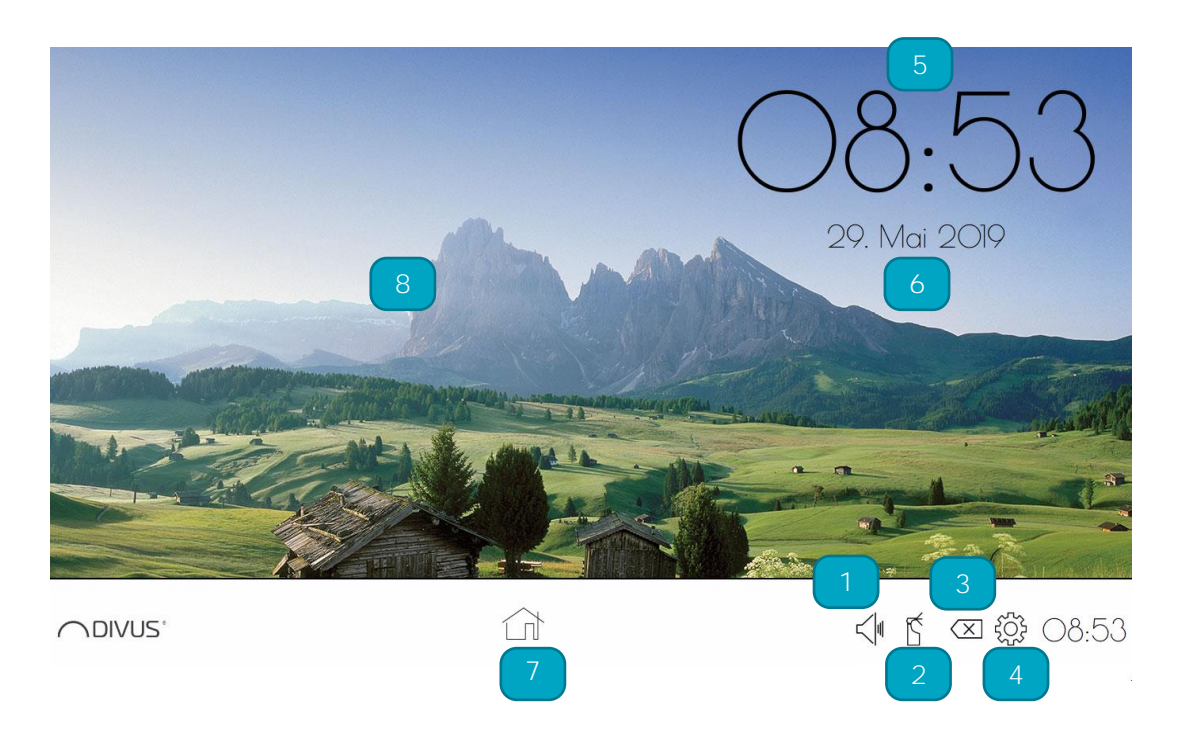

- 1) Lautstärkeregelung: Über einen Schieberegler können Sie die Lautstärke ändern
- 2) Reinigungsmodus: Durch einen Klick gelangt man in den Reinigungsmodus wodurch der Bildschirm für eine einstellbare Zeit auf keine Eingaben reagiert und geputzt werden kann.
- 3) Exit: Durch einen Klick wird DIVUS DASHBOARD beendet. In den Einstellungen kann wie später erläutert ein Passwort dafür gesetzt werden.
- 4) Einstellungen: Durch einen Klick gelangt man in das Konfigurationsmenü.
- 5) Uhrzeit: Zeigt die Uhrzeit an, falls konfiguriert
- 6) Datum: Zeigt das Datum an, falls konfiguriert
- 7) Navigationsleiste: Hier werden die konfigurierten Verknüpfungen angezeigt
- 8) Hintergrund: Hier wird das personalisierbare Hintergrundbild angezeigt

# <span id="page-5-0"></span>3 Einstellungen

# <span id="page-5-1"></span>**3.1 EINLEITUNG**

Die Einstellungen können über einen Klick auf das Zahnrad-Symbol im rechten unteren Bereich der Benutzeroberfläche von DIVUS DASHBOARD geöffnet werden. Das Konfigurationsmenü beinhaltet 5 Untermenüs welche nachfolgend beschrieben werden. Mit dem "CLOSE"-Button kehrt man in die Benutzeroberfläche zurück.

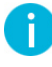

Hinweis: Alle Änderungen, die im Einstellungsmenü gemacht werden, werden erst gespeichert, wenn man den "SAVE"-Button drückt; schließt man die Applikation nur mit dem "CLOSE"-Button, gehen alle Änderungen verloren.

#### <span id="page-5-2"></span>**3.2 NAVIGATION**

Hier sieht man, wie die Navigationspunkte erstellt und verwaltet werden:

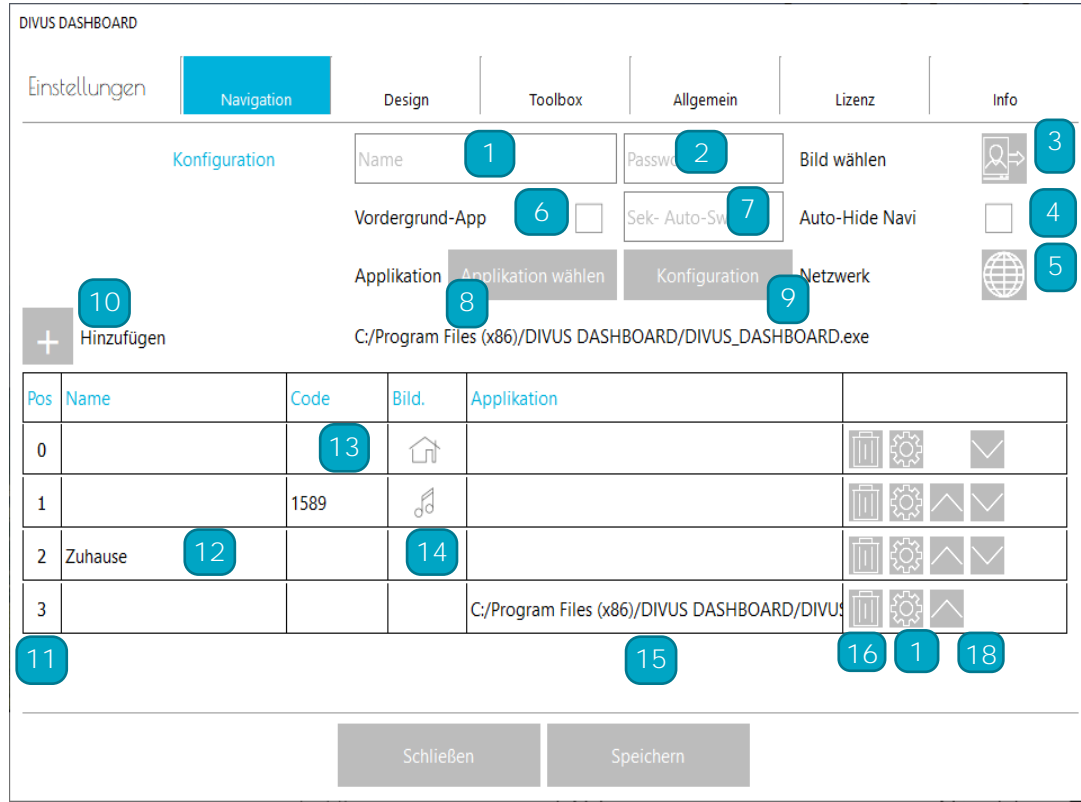

- 1) Name: Geben Sie den Namen des Navigationspunkts ein, welcher dann in der Taskleiste angezeigt wird.
- 2) Passwort: Es wird festgelegt ob man eine Passwort-Abfrage beim Öffnen des Navigationspunktes möchte.
- 3) Bild wählen: Wählen Sie ein Symbol für den Navigationspunkt in der Taskleiste.
- 4) Auto-Hide Navi: Ist diese Option aktiv, wird beim Öffnen des Navigationspunkts die Taskleiste versteckt.
- 5) Netzwerk: Konfigurieren Sie hier die UDP-Befehle, welche beim Öffnen des Navigationspunkts versendet werden sollen.
- 6) Vordergrund-App: Wenn aktiv wird die App im Vordergrund geöffnet
- 7) Sek-Auto-Switch: Sekunden wie lang die Applikation im Vordergrund ist
- 8) Applikation wählen: Hier wird die Applikation ausgewählt werden die beim Klick auf den Navigationspunkt geöffnet werden soll.
- 9) Konfiguration: Hier wird Größe und Position der ausgewählten Applikation festgelegt
- 10) Hinzufügen: hinzufügen eines neuen Navigationspunkts
- 11) Pos: Position der Applikationen in der Navigationsleiste
- 12) Name: Anzeige Name der konfigurierten Applikation
- 13) Code: Anzeige Passwort der konfigurierten Applikation
- 14) Bild: Anzeige Icon der konfigurierten Applikation
- 15) Applikation: Anzeige des Pfads der konfigurierten Applikation
- 16) Mülltonne: Hiermit löschen Sie die Ausgewählte Applikation
- 17) Zahnrad: Hiermit öffnen Sie den Bearbeitungsmodus der Ausgewählte Applikation
- 18) Pfeile: Hiermit ändern Sie die Reihenfolge der Applikationen in der Taskleiste

### <span id="page-6-0"></span>3.2.1 ERSTELLEN/BEARBEITEN EINES NAVIGATIONSPUNKTS

Öffnen Sie im Konfigurationsmenü den Tab "Navigation" und geben unter "Konfiguration" alle gewünschten Einstellungen ein. Anschließend betätigen Sie den Hinzufügen Button  $+$ 

Sobald sie ihre Navigationspunkte fertig erstellt/bearbeitet haben, klicken sie auf Speichern und dann auf Schließen. Jetzt werden in ihrer Taskleiste die zuvor erstellten Navigationspunkte angezeigt und sie können schon loslegen.

#### <span id="page-7-0"></span>3.2.2 POSITIONIERUNG UND GRÖßE DER ZU ÖFFNENDEN APPLIKATION

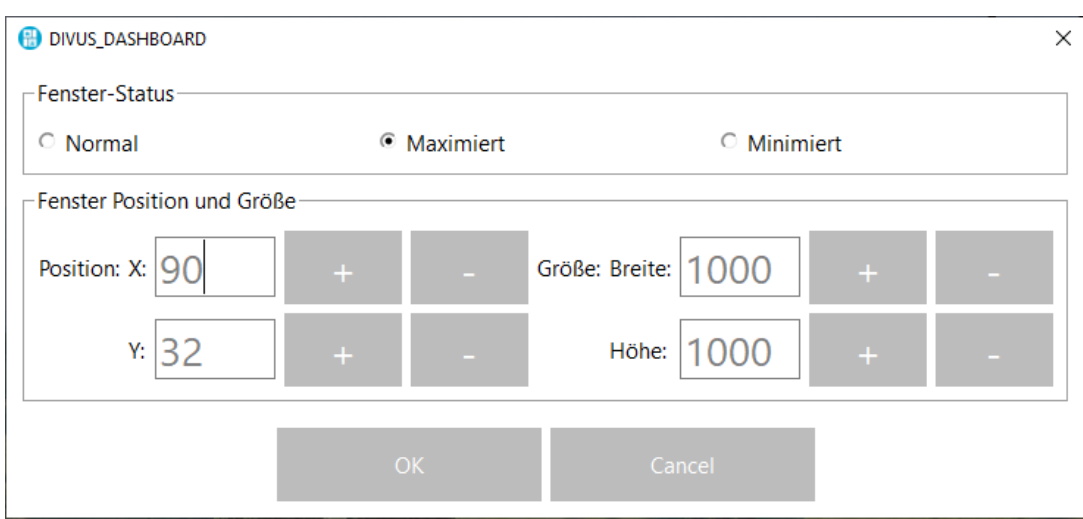

Durch einen Klick auf den Konfiguration-Button öffnet sich dieses Fenster:

In diesem Fenster können die Größe und die Position festgelegt werden. Ist z.B. x: 0 und y: 0 so wird das Fenster in der linken oberen Ecke geöffnet. Durch den Fenster-Status wird festgelegt wie das Programm gestartet wird. Normal, Maximiert oder Minimiert stehen dafür zur Verfügung. Ebenfalls kann die Höhe und Breite des Fensters eingestellt werden. Diese Einstellungen werden in Echtzeit beim geöffneten Programmfenster angezeigt. Sobald alle Einstellungen vorgenommen worden sind wird mit Ok bestätigt und nochmals mit Speichern, somit werden die alten Einstellungen überschrieben. Wenn Sie jetzt den Navigationspunkt öffnen, öffnet sich ihr Programm in der davor eingestellten Position und Größe.

# <span id="page-8-0"></span>**3.3 DESIGN**

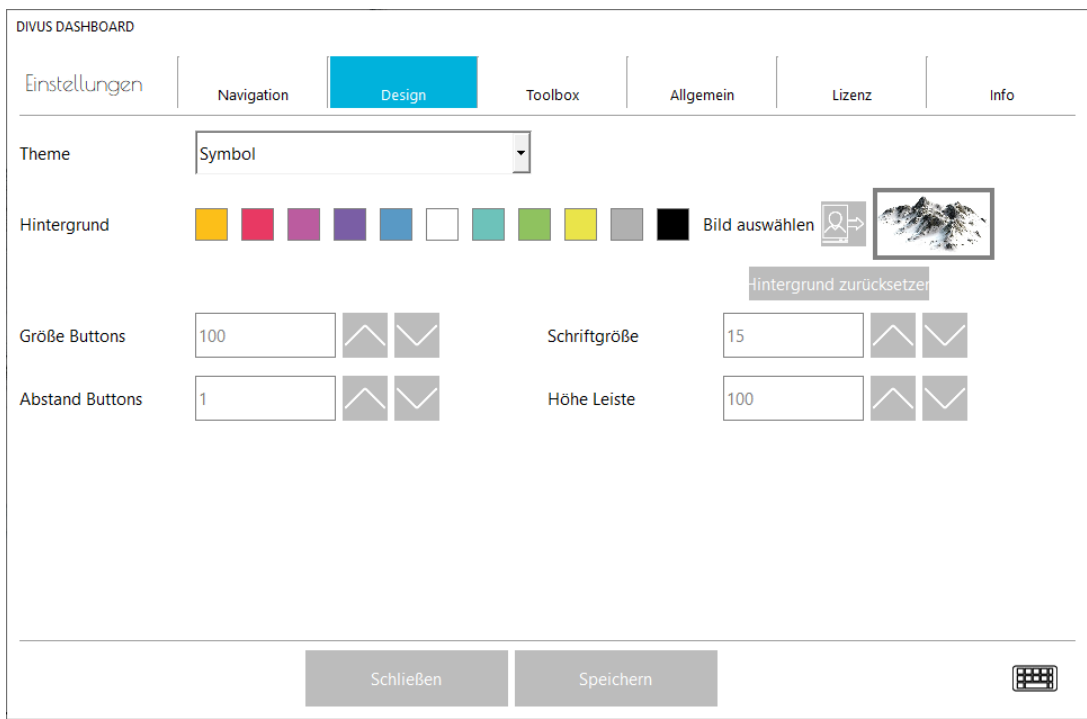

- Theme: Hier wird eingestellt ob im Navigationsmenü für die einzelnen Applikation ein Text oder ein Symbol angezeigt wird.
- Hintergrund: Dabei kann zwischen verschiedenen Farben oder einem personalisierten Bild ausgewählt werden. Wollen sie wieder zurück zum Standard Hintergrund so klicken sie auf "Hintergrund zurücksetzen".
- Größe Buttons: Ändern Sie hier die Größe der Navigationspunkte.
- Schriftgröße: Bei Verwendung des Themes "Text" kann hier die Schriftgröße des Namens im Navigationspunkt verändert werden.
- Abstand Buttons: Hier kann der Abstand zwischen den Navigationspunkten eingestellt werden.
- Höhe Leiste: Höhe der Taskleiste im Dashboard.

Ì

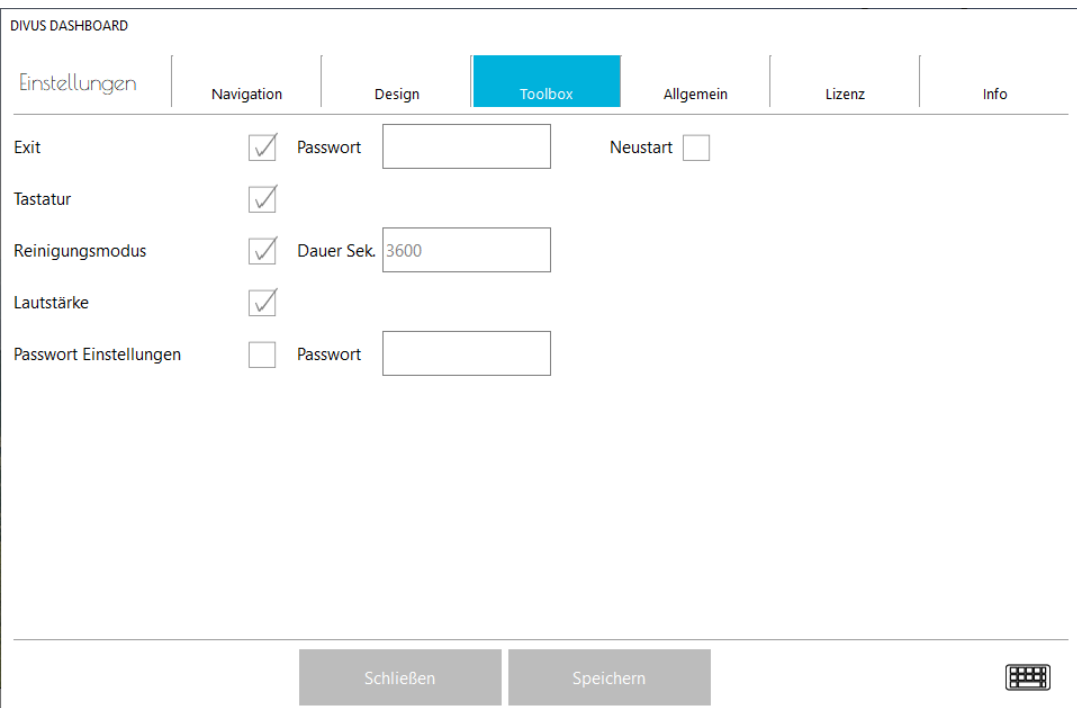

#### <span id="page-9-0"></span>**3.4 TOOLBOX**

- Exit: Hier kann der "Exit"-Button aktiviert oder deaktiviert werden. Ebenfalls kann ein Passwort dafür gesetzt werden und zusätzlich eingestellt werden, ob das DASHBOARD nach dem Exit den Computer neu starten soll.
- Tastatur: Hier kann die Bildschirmtastatur aktiviert oder deaktiviert werden. Ist diese aktiviert so wird ein Tastatur Symbol in der Taskleiste des DASHBOARD eingeblendet womit die Tastatur geöffnet werden kann.
- Reinigungsmodus: Hier kann der Reinigungsmodus aktiviert oder deaktiviert sowie dessen Dauer in Sekunden eingestellt werden.
- Lautstärke: Aktiviert oder deaktiviert die Anzeige Lautstärkeregelung im DASHBOARD.
- Passwort Einstellungen: Passwort zum Öffnen der Einstellungen.

#### <span id="page-10-0"></span>**3.5 ALLGEMEIN**

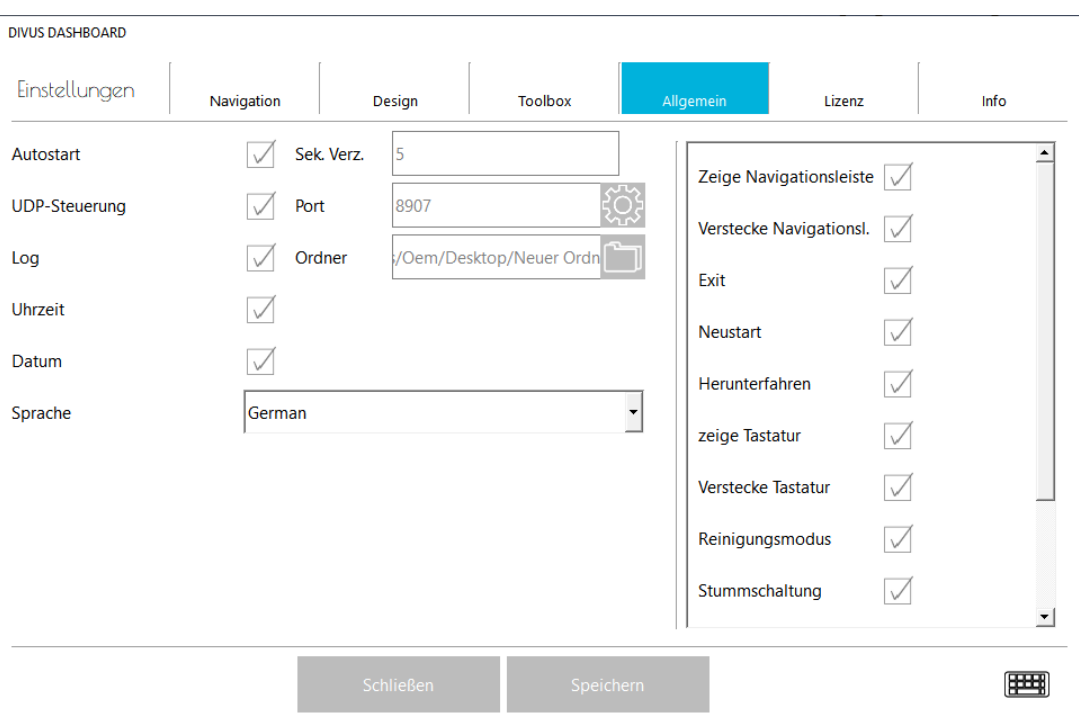

- Autostart: Hiermit kann eingestellt werden ob das Divus DASHBOARD bei jedem Start des Computers automatisch mit starten soll. Zusätzlich kann eine Verzögerung in Sekunden vorgenommen werden.
- UDP-Steuerung: Das Divus DASHBOARD kann für eine vordefinierte Auswahl von UDP- Befehlen freigegeben werden. Diese können über das Zahnrad einzeln aktiviert werden.
- Log: Divus DASHBOARD verfügt über eine Log Funktion in der unter anderem die empfangenen bzw. verschickten UDP-Befehle und weitere nützliche Informationen gespeichert werden. Wenn aktiviert kann bei Bedarf ein eigener Ordner für die Logs ausgewählt werden. Wird kein Ordner ausgewählt so werden die Logs ins Standardverzeichnis gespeichert, welches sich im Installationsordner des Divus- DASHBOARD befindet.
- Uhrzeit und Datum: Aktivieren Sie hier die Datum- und Uhrzeit-Anzeige.
- Sprache: Wählen Sie hier die Sprache des Divus DASHBOARD, speichern und schließen sie das Einstellungsfenster. Nach erneutem Öffnen ist die gewählte Sprache aktiv.

# <span id="page-11-0"></span>3.5.1 UDP-STEUERUNG

Es gibt dabei folgende Befehle und die dazugehörige Bezeichnung:

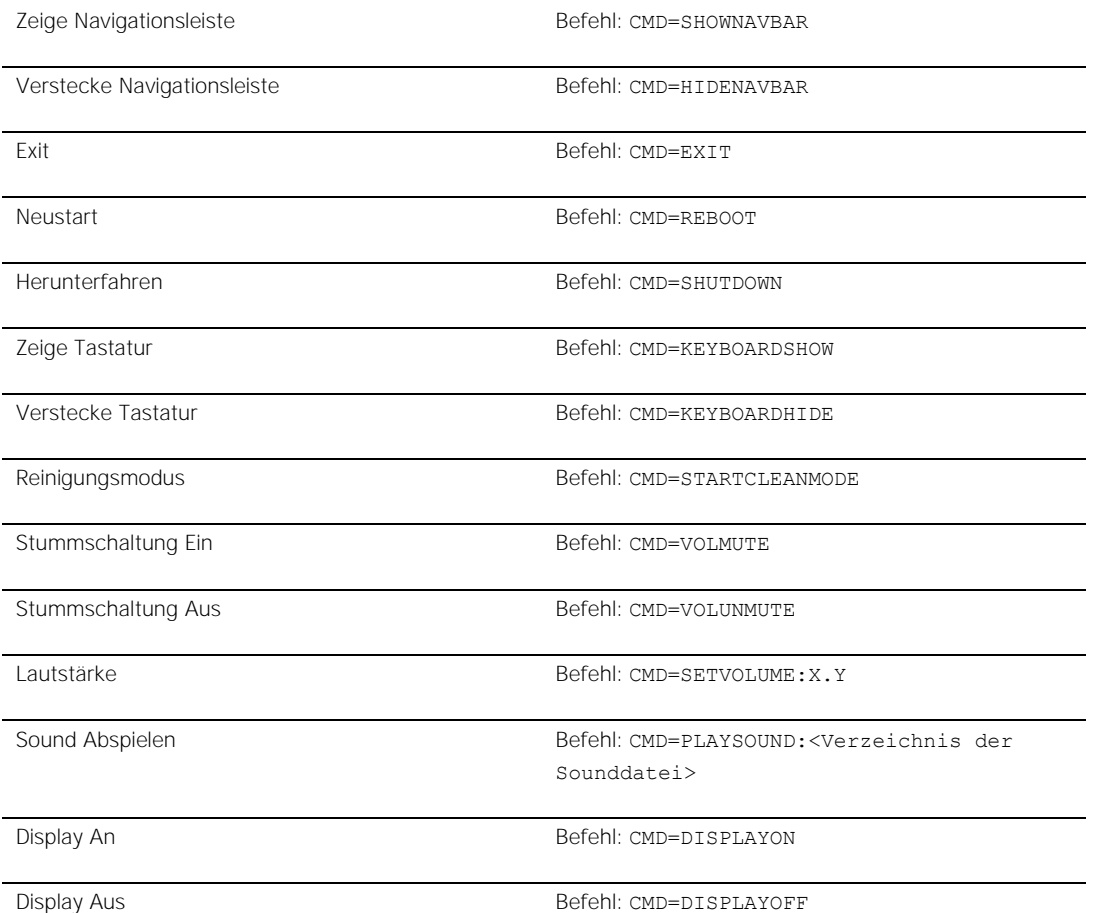

### <span id="page-12-0"></span>**3.6 LIZENZ**

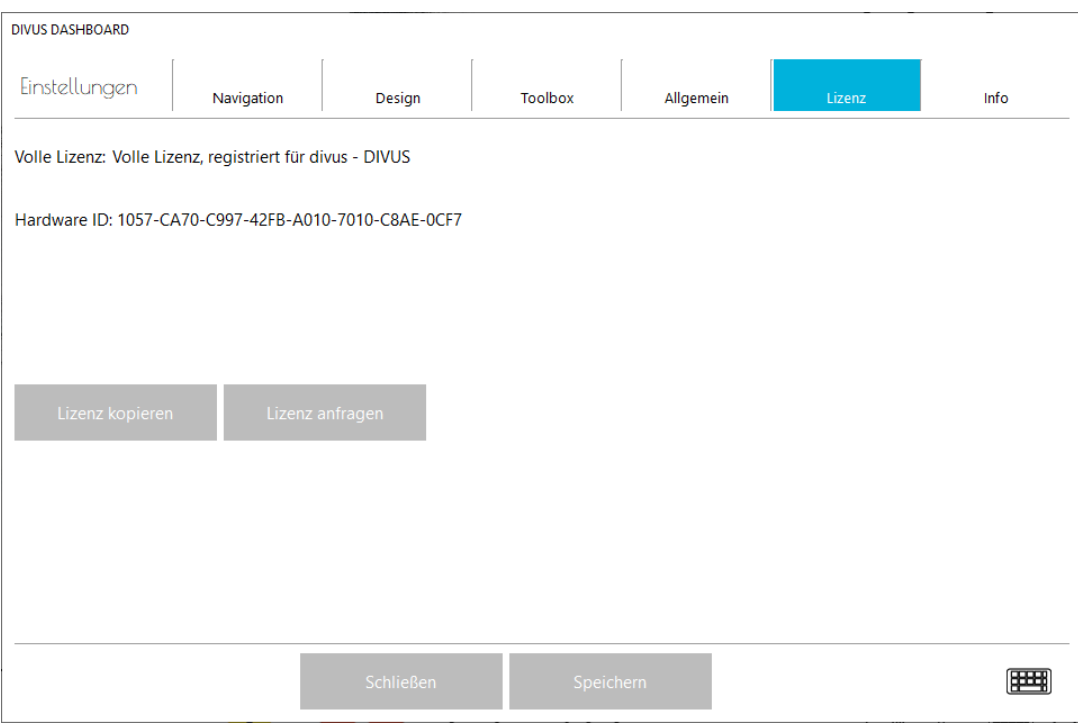

Divus DASHBOARD ist für die Windows-Panels von Divus lizensiert.

# <span id="page-13-0"></span>**3.7 INFO**

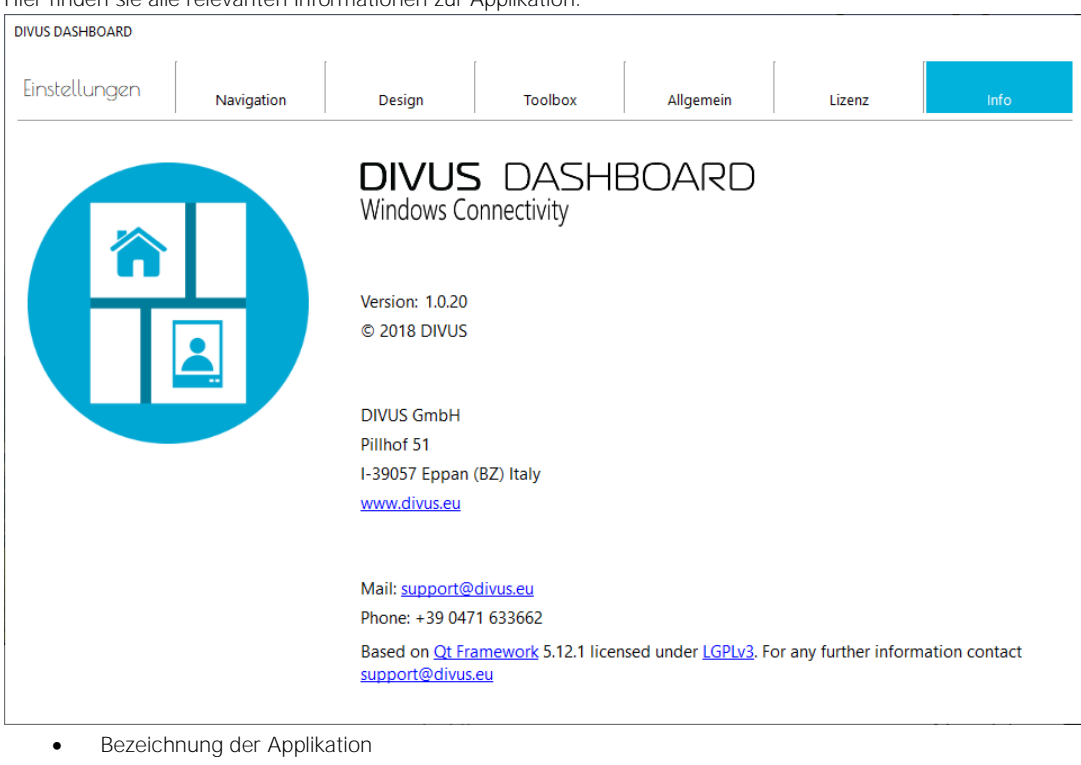

Hier finden sie alle relevanten Informationen zur Applikation:

- Detaillierte Versionsnummer
- Copyright
- DIVUS Standortdaten
- DIVUS Homepage
- Kontaktdaten Support (Mail, Telefonnummer)

<span id="page-14-0"></span>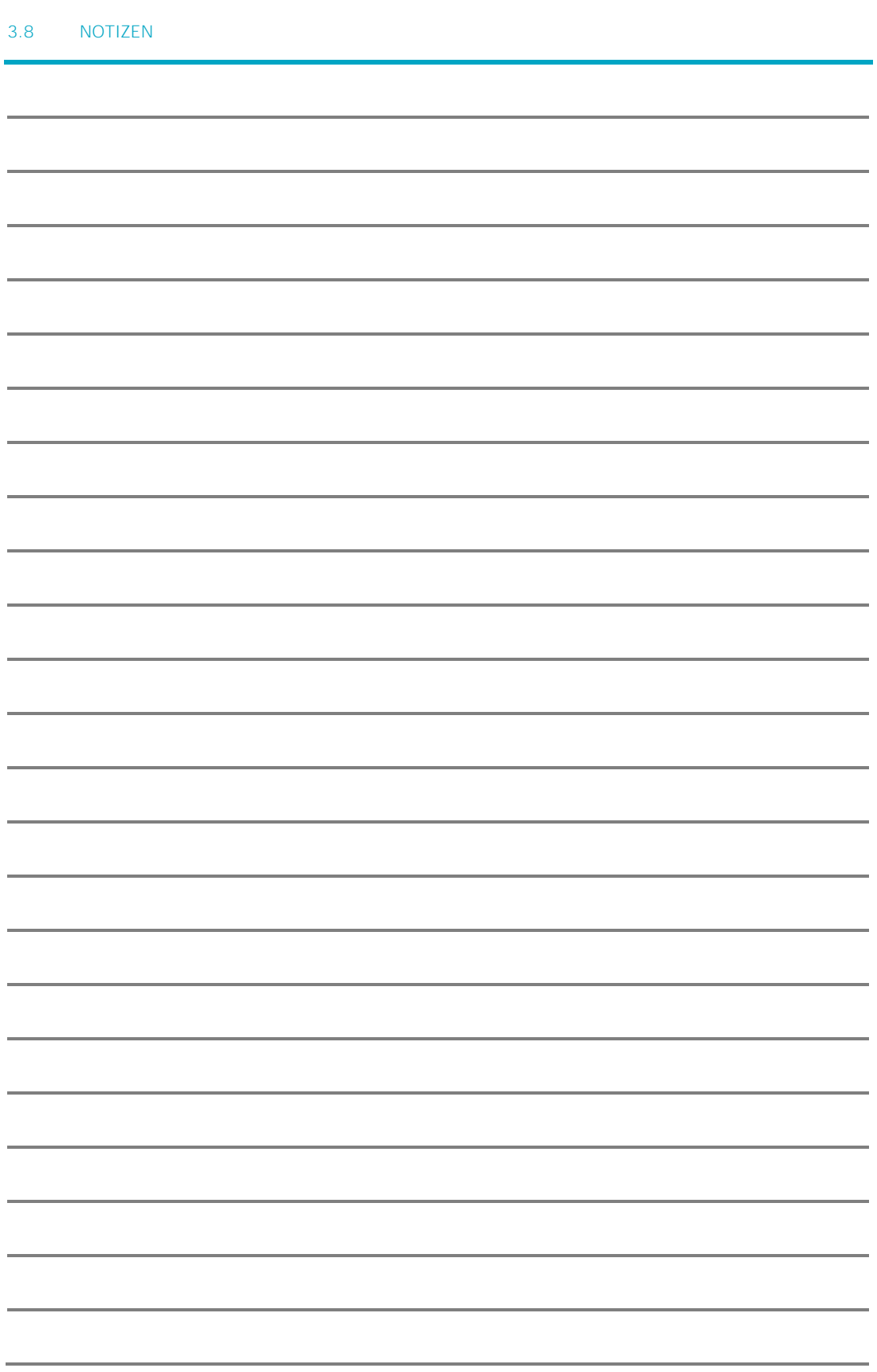